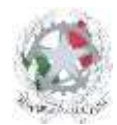

# Istituto Tecnico Economico e Tecnologico "Andrea Mantegna"

Indirizzo: Via Santa Marta, 3/C - 46100 Mantova (Mn) ● Telefono: 0376.320688 ● Sito internet: www.itetmantegna.edu.it ● Email: mnte01000b@istruzione.it ntedect the dance market, of the content to the codice Meccanografico: MNTE01000B ● Codice Fiscale: 80016940209 ● Codice univoco: UFYC5NUFYC5N

### **GUIDA SINTETICA DELLE PRINCIPALI FUNZIONI DEL REGISTRO ELETTRONICO PER I GENITORI**

Digitare web.spaggiari.eu oppure dal sito Mantegna [www.itetmantegna.edu.it](http://www.itetmantegna.edu.it/) accedere cliccando "Registro elettronico – classe viva"

Si arriva quindi alla pagina iniziale del Registro, con sfondo rosso, che in un riquadro grigio presenta, al primo collegamento, tre caselle bianche da compilare:

- **nella prima** occorre digitare il **Codice scuola: MNIT0002** (zeri); (*in seguito questa casella, negli accessi successivi, non si presenta più*);
- **nella seconda** inseriamo il **Codice utente**
- **nella terza** la password

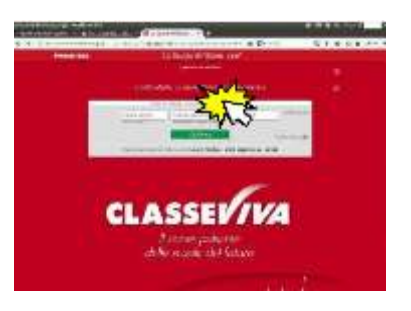

*Nb: I dati da inserire sono stati consegnati con apposita lettera della segreteria didattica del nostro istituto.*

Si clicca sul bottone verde "**Conferma**" e si accede al menù principale della propria utenza (account).

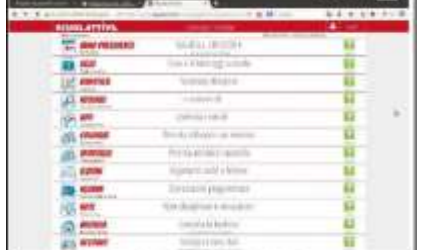

Sono presenti diverse sezioni che recano al centro la descrizione del comando fornito. Alcuni collegamenti non sono ancora attivi in quanto la funzione che devono svolgere non è stata ancora configurata (es. colloqui con docenti, esito scrutini…).

- **ANNO PRECEDENTE**: permette di accedere ai materiali del precedente anno scolastico (per gli alunni dalla classe seconda alla quinta);
- **OGGI**: La pagina informa anche sulla presenza o meno dell'alunno alle lezioni (PL = presente alla lezione – AL = assente alla lezione - RB= ritardo breve – U= uscita anticipata), la scansione oraria delle discipline e permette di consultare le attività svolte e gli argomenti trattati;

*Nb: Cliccando sulla data scritta in rosso in alto a destra esce un comodo calendario per passare ai giorni precedenti.*

Per tornare al menù principale da ogni pagina secondaria basta cliccare sulla scritta bianca "**TUTTINCLASSE**" in alto sulla sinistra

• **DIDATTICA**: il docente condivide materiale didattico con gli alunni;

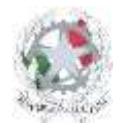

# Istituto Tecnico Economico e Tecnologico "Andrea Mantegna"

Indirizzo: Via Santa Marta, 3/C - 46100 Mantova (Mn) ● Telefono: 0376.320688 ● Sito internet: www.itetmantegna.edu.it ● Email: mnte01000b@istruzione.it ntest the dance market, significance (mm/) in codicions concluded in the member in minorital register and the minorital minoritation.<br>Pec: mnte01000b@pec.istruzione.it ● Codice Meccanografico: MNTE01000B ● Codice Fiscale:

- **ASSENZE:** è possibile visionare il calendario aggiornato con le presenze e le assenze, giustificate e non giustificate, i ritardi e le uscite anticipate dell'alunno (è una pagina molto importante!);
- **VOTI**: sono visibili le votazioni attribuite dai docenti a compiti in classe e interrogazioni. La materia di Religione Cattolica usa giudizi in parole traducibili cliccando sull'icona "Legenda" a destra nella parte superiore del prospetto. Cliccando sull'icona "Dettaglio" più in alto a destra è possibile leggere eventuali commenti al voto aggiunti dall'insegnante che lo ha assegnato (altra pagina molto importante!);
- **COLLOQUI**: per prenotare i colloqui settimanali con i docenti;
- **SPORTELLO**: per prenotare per alcune discipline lezioni pomeridiane in piccoli gruppi sia per il recupero che per il potenziamento;
- **LEZIONI**: per consultare gli argomenti svolti durante le lezioni, per ogni singola materia. I riquadri in alto permettono di muoversi fra le varie materie;

*Nb: cliccare su "TUTTINCLASSE" in alto a sinistra per tornare alla pagina del menù principale*

- **AGENDA**: per consultare l'agenda utilizzata dai docenti della classe per programmare verifiche ed altre scadenze didattiche. L'agenda è visibile nel formato mese, settimana e giorno;
- **NOTE**: nella pagina che si apre sono elencate le note disciplinari e le annotazioni scritte da ogni docente. In particolare, le annotazioni sono commenti che il docente ritiene opportuno scrivere per informare la famiglia su aspetti dell'attività didattica o segnalazioni di vario tipo (compiti non svolti, materiale dimenticato, compiti svolti con particolare cura, partecipazione attiva…). Le note disciplinari riguardano infrazioni al Regolamento d'Istituto;
- **BACHECA**: Nella bacheca troveranno spazio comunicazioni generali relative alle attività della classe e al regolamento (uscite sul territorio, progetti, modifica orario di ingresso o uscita…) Nella bacheca sono visibili tutte le circolari relative alle attività che si svolgono nella scuola: l'oggetto della comunicazione fornisce il riferimento del contenuto in modo dettagliato al fine di rendere piu' agevole la consultazione delle circolari di proprio interesse;
- **ESITO SCRUTINI**: la funzione della pagina sarà attivata in occasione degli scrutini del 1° quadrimestre e degli scrutini finali. Sarà il mezzo di trasmissione alla famiglia della pagella intermedia e finale dell'alunno;
- **ACCOUNT**: si accede alla pagina per sostituire il codice utente con indirizzo mail.

### *COME ASSOCIARE UN INDIRIZZO E-MAIL AL PROPRIO PROFILO*

Cliccare sul bottone verde sulla destra denominato "Associa indirizzo e-mail". Inserire l'indirizzo email voluto nella casella "Indirizzo e-mail personale". Si evidenzia che il messaggio della finestra recita:

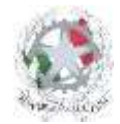

# Istituto Tecnico Economico e Tecnologico "Andrea Mantegna"

Indirizzo: Via Santa Marta, 3/C - 46100 Mantova (Mn) ● Telefono: 0376.320688 ● Sito internet: www.itetmantegna.edu.it ● Email: mnte01000b@istruzione.it ntest the dance market, significance (mm/) in codicions concluded in the member in minorital register and the minorital minoritation.<br>Pec: mnte01000b@pec.istruzione.it ● Codice Meccanografico: MNTE01000B ● Codice Fiscale:

"*Completa con le informazioni richieste. Verrà inviata una e-mail all'indirizzo sotto indicato con le istruzioni necessarie a completare la procedura di associazione*".

Cliccando su "OK" per confermare il dato inserito, apparirà un avviso che inviterà a consultare, nella propria casella di posta personale, il messaggio e-mail che il programma ha spedito automaticamente. Nel testo del messaggio sarà presente un lungo link (collegamento) sul quale occorrerà cliccare per confermare la correttezza dell'indirizzo e-mail comunicato. Da quel momento, durante la procedura di accesso al sito **web.spaggiari.eu** al posto del **Codice utente** si dovrà inserire l'indirizzo di posta elettronica comunicato con la procedura descritta sopra.

### *CAMBIARE LA PASSWORD*

Nella pagina iniziale, alla destra delle caselle dove si devono inserire le credenziali, esiste il collegamento "**Cambio password**" che attiva una finestra che permette il cambio della password. Qualora si volesse cambiare la password iniziale basterà compilare tutte le caselle

premere il tasto "**Procedi**". Si sottolinea che la nuova password dovrà contenere:

- almeno 8 caratteri;
- almeno una lettera maiuscola;
- almeno una lettera minuscola;
- almeno un numero.

Es.: Ernesto83, Mantova23, Ag020291. Un avviso confermerà il buon esito della procedura.

#### *PER LA PASSWORD DIMENTICATA*

In caso di password dimenticata si cliccherà sul collegamento "**Password dimenticata?**" che attiverà una finestra dove, inserendo il proprio indirizzo e-mail (se non è già riportato) si riceverà una e-mail che spiegherà la procedura da seguire per il recupero dell'accessibilità al registro.

Si invitano i genitori a consultare con regolarità le diverse sezioni del registro elettronico in cui sono disponibili tutte le informazioni per rimanere aggiornati sulla vita scolastica del proprio figlio.